# **IsatPhonePRO** como atualizar seu IsatPhone

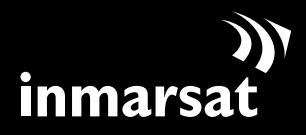

O referencial em comunicações móveis via satélite

### instalação da ferramenta de atualização do firmware

Ocasionalmente, talvez seja necessário atualizar seu telefone para aprimorar a funcionalidade e o funcionamento. Você receberá notificações da Inmarsat e/ou do seu prestador de serviços quando houver necessidade de uma atualização de firmware.

Observe que é necessário instalar os drivers de USB antes de instalar a ferramenta de atualização do firmware. Os drivers de USB e o guia "Como instalar os drivers de USB" estão incluídos no CD.

Para instalar a ferramenta de atualização do firmware no computador, execute o seguinte procedimento:

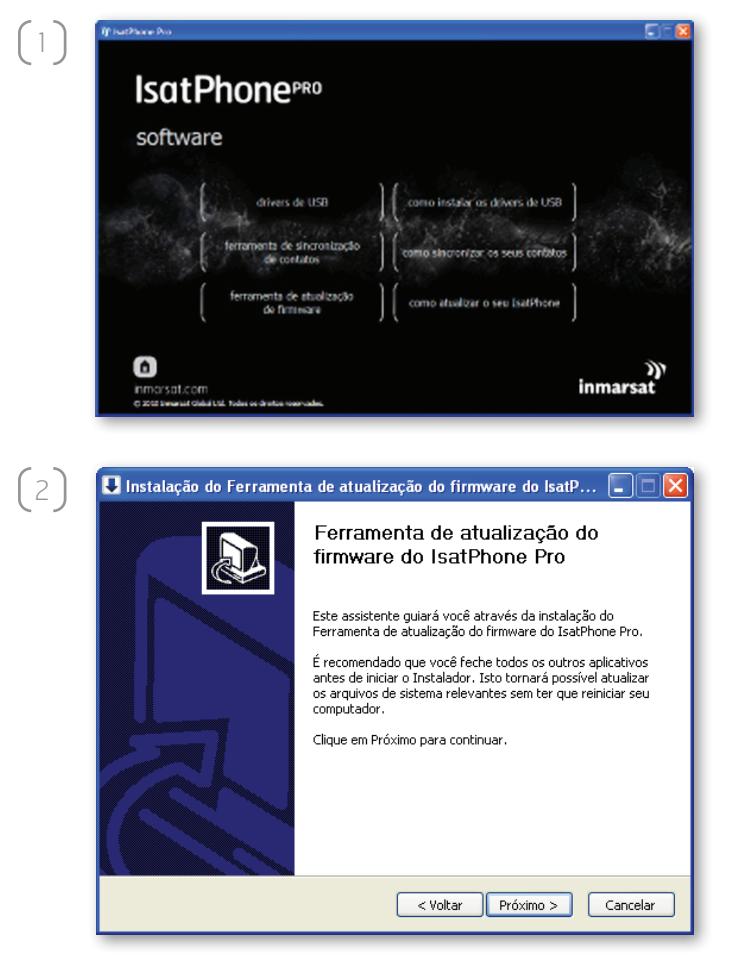

No CD, selecione software > Ferramenta de atualização de firmware.

Será exibido o assistente de configuração da Ferramenta de atualização do firmware do IsatPhone Pro.

Clique em Próximo.

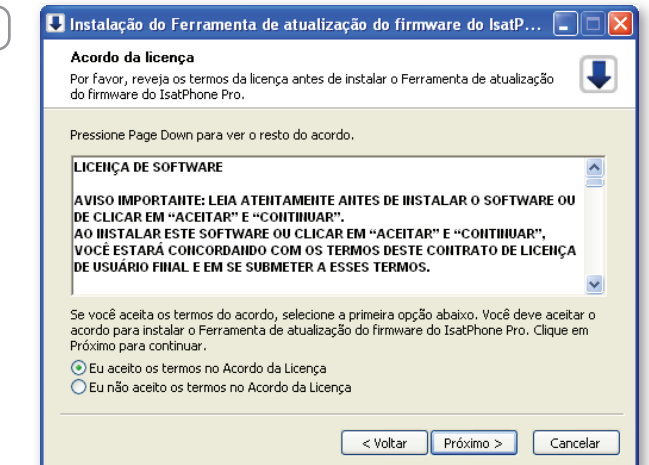

■ Instalação do Ferramenta de atualização do firmware do IsatP... |■ |■ |×

O Instalador instalará o Ferramenta de atualização do firmware do IsatPhone Pro na seguinte<br>pasta. Para instalar em uma pasta diferente, clique em Procurar e selecione outra pasta.<br>Clique em Instalar para iniciar a instala

:\Program Files\Inmarsat\IsatPhone Pro\firmware upgrade too

T

 $Procurar...$ 

Escolher o Local da Instalação

-<br>Pasta Destino

Espaço requerido: 19.5MB Espaço disponível: 8.3GB

 $\left(4\right)$ 

 $\left(5\right)$ 

**3 Le** Instalação do Ferramenta de atualização do firmware do IsalP... **COX** Leig e selecione **Eu aceito os termos no Acordo** da Licença e clique em Próximo.

> Clique em Instalar para iniciar o processo de instalação.

Nota: é possível clicar em Procurar… para alterar o local da pasta de instalação.

< Voltar Instalar Cancelar ● Instalação do Ferramenta de atualização do firmware do IsatP... ■■ Instalando U Por favor espere enquanto o Ferramenta de atualização do firmware do IsatPhone<br>Pro está sendo instalado. (\*\*\*\*\*\*\*\*\*\*\*\*\*\*\*\*\*\*\*\*\*\*\*\*\*\*\*\*\*\*\* Mostrar detalhes  $\begin{tabular}{|c|c|c|c|} \hline & & $\checkmark$ (other) \\\hline \hline & $\checkmark$ (peróximo $\checkmark$) \\\hline \end{tabular} \begin{tabular}{|c|c|c|c|c|} \hline \texttt{Cancelar} \\\hline \end{tabular}$ 

Após a conclusão do processo de instalação, clique em Próximo.

Nota: é possível clicar em Mostrar detalhes para exibir os detalhes da instalação.

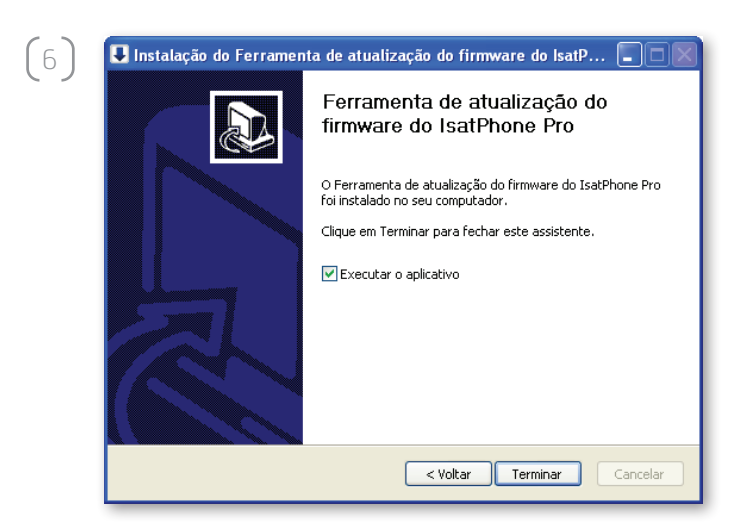

Clique em Terminar. A instalação foi concluída.

Nota: se a opção Executar o aplicativo for selecionada, a ferramenta será iniciada assim que a instalação tiver sido concluída.

## atualização do IsatPhone

A atualização do firmware terá êxito independentemente de o cartão SIM estar inserido no telefone ou não.

As atualizações podem ser compatíveis com versões mais recentes e anteriores e podem ser carregadas em uma ordem não consecutiva (da versão 1.0 para a 3.0, por exemplo).

As suas configurações personalizadas (por exemplo, números de identificação pessoal, contatos, organizador, etc.) não são afetadas por uma atualização. Contudo, a ferramenta de sincronização de contatos estará disponível na eventualidade de que você queira criar uma cópia de segurança dos seus contatos.

Durante a atualização, o telefone recebe energia por meio da conexão USB. Contudo, um nível mínimo de carga de bateria é necessário para ligar o telefone e iniciar a atualização.

Se a atualização for interrompida, o telefone permanecerá no modo de atualização e a atualização deverá ser reiniciada. O telefone permanecerá no modo de atualização até que esta tenha sido implementada com êxito.

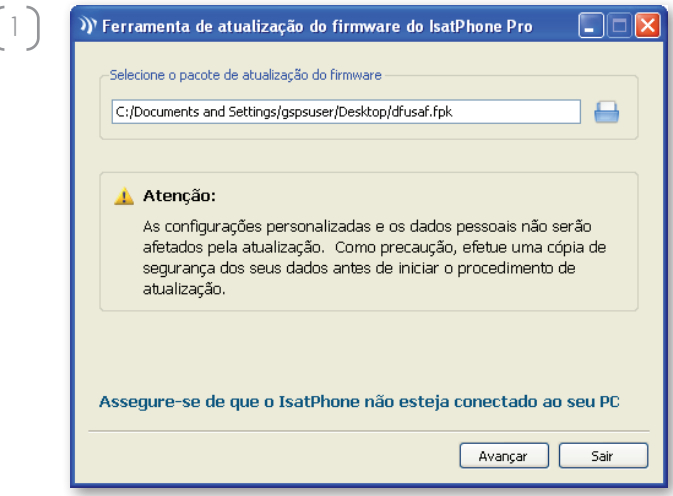

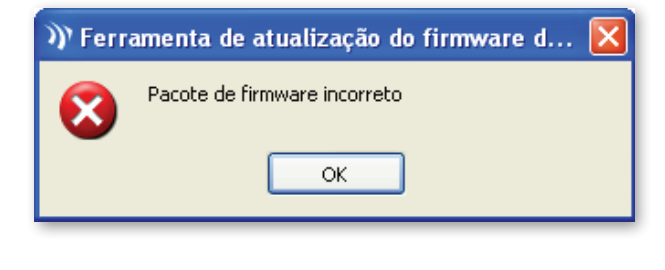

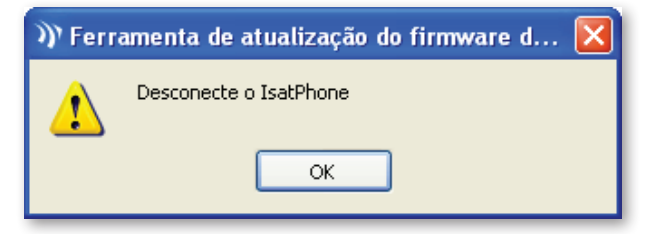

Nota: antes de iniciar a ferramenta de atualização do firmware, assegure-se de que o telefone não esteja conectado ao computador.

### Selecione Iniciar > Programas > IsatPhone Pro > Ferramenta de atualização do firmware > Ferramenta de atualização do firmware.

Procure e selecione o arquivo .fpk (arquivo da imagem de atualização) e clique em **Avançar**.

Se o arquivo não for válido (se tiver sido selecionado um arquivo incorreto ou o telefone estiver conectado ao computador, por exemplo), será exibida uma mensagem de erro.

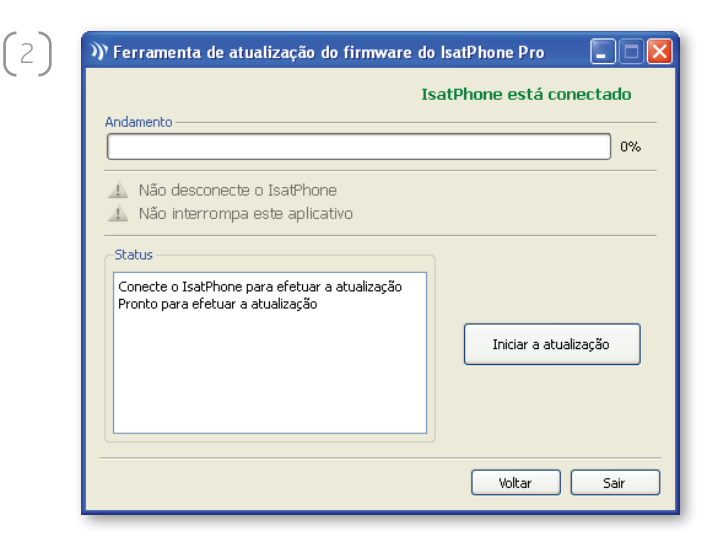

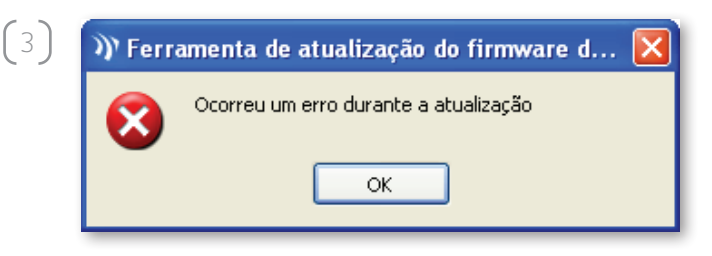

>>>>>> Ferramenta de atualização do firmware do IsatPhone Pro  $\square\square$ IsatPhone está conectado Andamento **ERREBEREEREEREEREEREEREEREEREERE EN 100%** A Não desconecte o IsatPhone A. Não interrompa este aplicativo Conecte o IsatPhone para efetuar a atualização Pronto nara efetuar a atualização Atualizando Dispositivo atualizado com êxito Iniciar a atualização Voltar Terminar

Conecte o IsatPhone ao computador por meio do cabo USB fornecido. Se o telefone não estiver ligado, ligue-o agora.

Nota: quando o telefone estiver conectado ao computador, o botão Iniciar a atualização estará ativo, e as mensagens IsatPhone está conectado e Pronto para efetuar a atualização estarão sendo exibidas no campo de status.

Clique em **Iniciar a atualização** para iniciar a atualização do firmware do IsatPhone.

Se o telefone estiver desconectado ou tiver ocorrido um erro durante a atualização, será exibida uma mensagem de erro. Corrija o erro e repita a atualização até que ela tenha êxito.

Quando a atualização tiver sido concluída, será exibida a mensagem Dispositivo atualizado com êxito no campo de status. O telefone foi atualizado com êxito.

Clique em **Terminar** para fechar o aplicativo. O telefone será reiniciado automaticamente e entrará no modo de recarga, já que o USB ainda está conectado.

Remova o cabo USB do IsatPhone. O telefone está pronto para ser utilizado.

#### inmarsat.com/isatphone

Embora as informações contidas neste documento Como atualizar seu IsatPhone tenham sido preparadas de boa-fé, não se fazem ou se oferecem representações ou garantias, expressas ou implícitas, sobre a adequação, a precisão, a confiabilidade ou a completude dessas informações. Nem a Inmarsat Global Limited, nem qualquer empresa do grupo ou seus respectivos diretores, funcionários ou agentes terão nenhuma responsabilidade ou obrigação com relação a nenhuma pessoa como resultado do uso das informações contidas neste documento Como atualizar seu IsatPhone. Copyright © Inmarsat Global Limited 2010. Todos os direitos reservados. INMARSAT é uma marca comercial registrada da International Mobile Satellite Organisation; o LOGOTIPO da Inmarsat é uma marca comercial registrada da Inmarsat (IP) Company Limited. Ambas as marcas comerciais são licenciadas para a Inmarsat Global Limited. IsatPhone Pro How to Upgrade your IsatPhone June 2010 (Portuguese).